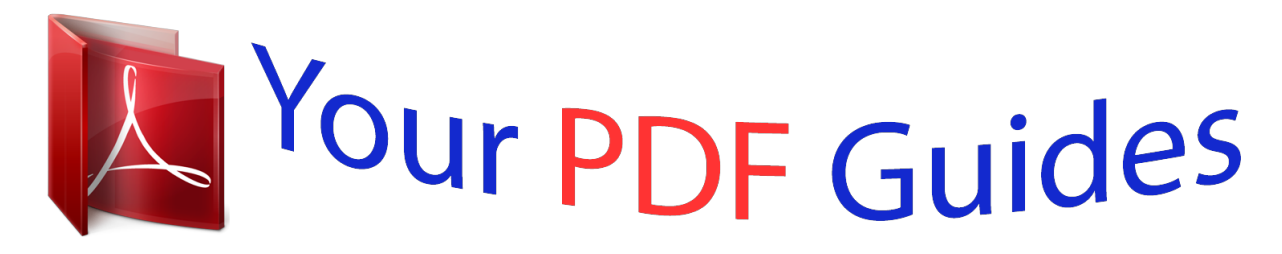

You can read the recommendations in the user guide, the technical guide or the installation guide for TRENDNET TV-IP100. You'll find the answers to all your questions on the TRENDNET TV-IP100 in the user manual (information, specifications, safety advice, size, accessories, etc.). Detailed instructions for use are in the User's Guide.

## **User manual TRENDNET TV-IP100 User guide TRENDNET TV-IP100 Operating instructions TRENDNET TV-IP100 Instructions for use TRENDNET TV-IP100 Instruction manual TRENDNET TV-IP100**

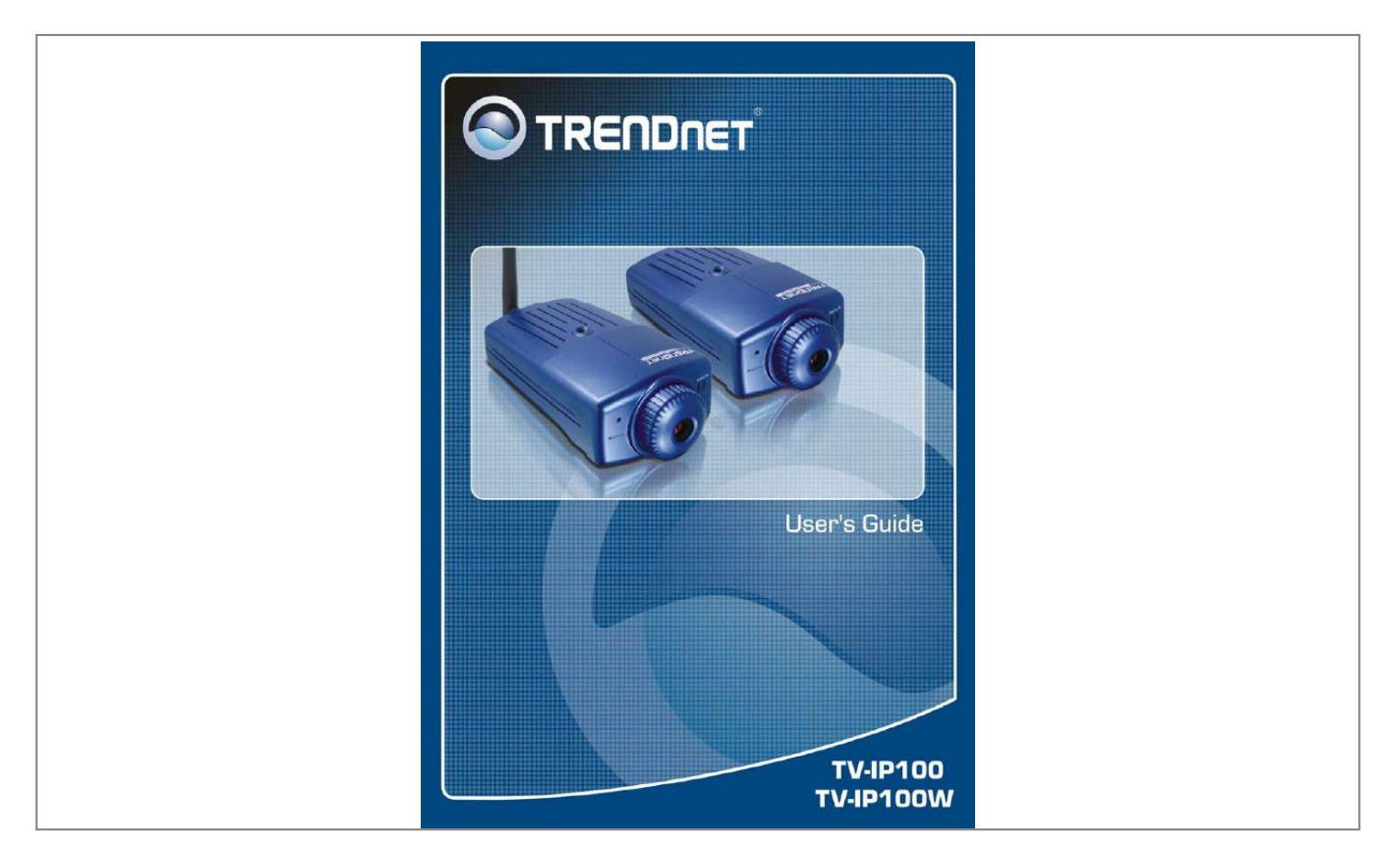

## *Manual abstract:*

*@@@@Chapter 6, Using the Camera, guides you through the configuration using the web browser. Chapter 7, IPView Pro, helps you to install and use the software. Chapter 8, Appendix. Please note that the illustrations or setting values in this manual are FOR YOUR REFERENCE ONLY. The actual settings and values depend on your system and network. If you are not sure about the respective information, please consult your network administrator or MIS staff for help. 3 1 INTRODUCTION Thank you for purchasing TV-IP100/TV-IP100W Camera, a camera device that can be directly connected to an Ethernet or Fast Ethernet network. @@@@@@@@With comprehensive applications supported, the Camera is your best solution for remote monitor, high quality, and high performance video images. 4 Features and Benefits Ease To Use The TV-IP100/TV-IP100W (Wireless) Camera is a standalone system with built-in CPU requiring no special hardware (such as PC frame capture cards) or software required. The Camera supports both ActiveX mode (for Internet Explorer users) and Java mode (for Internet Explorer and Netscape Navigator users).*

*Once you have a valid IP address, just connect it and you can view the image from your camera. Support Variety of Platforms Support TCP/IP networking, SMTP e-mail, HTTP and other Internet related protocols, and can be utilized in a mixed operating system environment such as Windows, Unix, and Mac. It can be integrated easily into other www/Intranet applications. Web Configuration Using a standard web browser, the administrator can configure and manage the camera directly from his own web page via the Intranet or Internet. Up to 64 users name and password are permitted with privilege setting controlled by the administrator.*

*Remote Utility The powerful IPView Pro application assigns the administrator with a pre-defined user ID and password. The administrator can remotely modify the Camera settings or upgrade the firmware via 5 Intranet or Internet. Users are also allowed to monitor the image, and take snapshots. Broad Range of Applications With today's high-speed Internet services, the camera can provide the ideal solution for live video images and audio sounds over the Intranet and Internet. The camera allows remote access from a web browser for live image viewing, so that you can use it to monitor various objects and places anytime and anywhere, such as homes, offices, banks, hospitals, child-care centers, amusement parks and other varieties of industrial and public monitoring.*

*The camera can be used for intruder detection; in addition, it can capture still images for archiving and many other applications. 6 Unpacking the Package Unpack the package and check all the items carefully. One TV-IP100/TV-IP100W One Detachable Antenna (TV-IP100W only) One Multi-Language Quick Installation Guide One Driver & Utility CD-ROM with User's Guide One External Power Adapter (5VDC 2.5A) One RJ-45 Network Cable One Camera Mounting Bracket If any packaging content is damaged or missing, please contact your local dealer immediately. Also, keep the box and packing materials in case you need to ship the unit in the future. 7 System Requirement Networking Local Area Network: 10Base-T Ethernet or 100Base-TX Fast Ethernet. Wireless Local Area Network (TV-IP100W Only): IEEE 802.11b/g Wireless LAN. Accessing the Camera For Web Browser Users Operating System: Microsoft® Windows® 98SE/ME/ 2000/XP CPU: 300MHz or above Memory Size: 32MB (64MB recommended) Resolution: 800x600 or above Microsoft® Internet Explorer 5.0 or above; Netscape 6.*

*0 or above For IPView Pro Application Users OS: Microsoft® Windows® 98SE/ME/2000/XP. CPU: 1GHz or above Memory Size: 256MB Resolution: 1024x768 or above NOTE: When you connect multiple cameras and monitor their images synchronously. it is recommended to use a high performance system such as a Pentium4 & 2.4GHz PC. 8 Components Guide This section provides the information of camera and explains the function of each component. Front, Top/Bottom Panel 1. Screw Hole It located on the top/bottom panel of the camera. The screw hole is used to connect the camera stand onto the camera by attaching the screw head on the camera stand into the screw hole of the camera. 2. Power LED A steady BLUE light indicates that the Camera is powered on.*

*9 2. Link LED A steady ORANGE light indicates that the camera has good connection to LAN/WLAN. It begins flashing to indicate the camera is receiving/sending data from/to the LAN/WLAN. Rear Panel 1. Detachable Antenna (TV-IP100W) The detachable external antenna allows you to adjust its position to obtain the maximum signal.*

*2. Power Connector The DC power input connector is located on the back of Camera's rear panel, and is labeled DC5V with a single jack socket to supply power to the Camera. Power will be generated when the power supply is connected to a wall outlet. 3. Reset Button Reset will be initiated when this button is pressed.*

*Factory Reset will be initiated when this button is pressed continuously for five seconds. 10 4.10/100 Ethernet LAN Port This RJ-45 connector is used to connect the 10Base-T Ethernet or 100Base-TX Fast Ethernet network (which should be Category 5 twisted-pair cable). The port supports the N-Way protocol*

*& Auto-MDIX, it allowing the camera automatically detects or negotiates the transmission speed of the network. 11 2 HARDWARE INSTALLATION Attaching the Camera to the Stand The Camera comes with a camera stand, which has a swivel ball screw head that can be attached to the top/bottom of camera's screw hole. Attach the camera to the stand and station it for your application. There are three holes located in the base of the stand allowing the Camera to be mounted on the ceiling or any wall securely. 12 Connecting the Ethernet cable Connect an Ethernet cable to the RJ-45 Port, and then connect it to the network. Attaching the Power Supply Attach the power supply to the power connector of the Camera. Then connect the power supply to the wall outlet.*

*13 3 SECURITY To ensure the highest security and prevent unauthorized usage of the camera, the administrator has the exclusive privilege to access the System Administration for settings and control requirements to allow users the level of entry and authorize the privileges for all users. The camera supports multi-level password protection. Access to the camera is strictly restricted to define the user who has a "User Name" and "User Password" that is assigned by the administrator. The administrator can release a public user name and password to allow remote users to access the camera. NOTE: Since the default settings are Null String, it is highly recommended to set the "Admin Password" when you are the first time to use the camera. Once the password is defined, only the administrator is permitted to manage the camera. The security feature of the camera will not be enabled until the "Admin Password" is defined; therefore, you have to complete this procedure as soon as possible.*

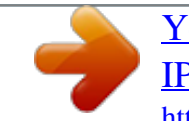

 *14 4 APPLICATION The TV-IP100/TV-IP100W Camera can be applied in wide variety of applications, including: Monitoring of local and remote places and objects such as construction sites, hospitals, parks, schools and day-care centers through the use of a web browser. Capture single frame images from the IPView Pro application. Configure the camera to upload image or send-mail messages with a single frame image.*

*The following section provides the typical applications for your camera with the IPView Pro application, and also includes some basic knowledge to assist in the installation and configuration of the camera. 15 Application Diagrams of the Camera Home or Business Applications 16 5 USING THE UTILITY This chapter describes the software utilities for the IP camera, including how to set up your Camera with the utility. The Setup Wizard is designed with a userfriendly interface that allows you to set up the Camera easily. Auto-Run Installation Insert the Installation CD-ROM into your computer's CD-ROM drive to initiate the Auto-Run program. 17 · User's Guide click to preview the User's Guide in PDF format for detailed information of the IP Camera · IPView click to install IPView program to control and navigate the camera.*

*Please refer to the chapter 6 section for detailed information on installing the utility. · Setup Wizard click to launch the Setup Wizard program which is helpful to set up the IP Camera configuration easily and quickly. · Xplug Control click to launch Xplug control. Please refer to Trouble Shooting section for more detail installation. · Browse CD-ROM if you want to browse the contents of the Installation CD-ROM, click this button and the contents of the CD will be available for preview.*

*· Exit click to close the Auto-Run program. 18 Setup Wizard To avoid IP address confl TIP: Click Save to store the settings, or Cancel to abandon, or Refresh to reload the status. Click Home on the top menu bar will link to the Welcome window. Administration Status The Status window contains the information of your configuration. Click the items in the left column to view your settings, including: System, Video, Wireless (Wireless is for TV-IP100W only), Network, and Active User. 29 System Click the System item in the left column to display the device status of your camera. 30 - Device Status: The information about the camera, including the Camera Name, Location, Model, Firmware Version, MAC Address and IP Address, can be found in this field. - Ethernet Status: You can monitor the networking status in this field, including the Link (network connection), Speed, and the Duplex mode. 31 Video Click the Video item in the left column to display the video configuration of your camera. - Video Status: The video configuration about the camera, including the Video Resolution, Compression Rate, Frame Rate, Frame Size and IP Address, can be found in this field.*

*Wireless (for TV-IP100W only) Click the Wireless item in the left column to display the information of the wireless LAN. 32 - Wireless Status: The items in this field display the information of the wireless LAN, such as the Connection Mode (Infrastructure or Ad-Hoc), Link, SSID, Channel, Transmission Rate, and WEP Encryption. Network Click the Network item in the left column to display the information of the LAN. 33 - Network Status: The items in this field display the information of the LAN, such as the IP Address, Subnet Mask, Default Gateway, Primary DNS Address, Secondary DNS Address, Dynamic DNS, Secondary HTTP Port, and UPnP. Active Users Click the User item in the left column to display the user(s) information. 34 - Active Users: The items in this field display the user(s) information, including the user(s) IP address, Name, and DateTime. 35 Administration Configuration The Configuration window contains commands for settings that are required to input key details to setup the camera for operation. Click Configuration in the top menu bar and the Configuration window will appear as below: System Click the System item in the left column to setup the basic configuration of your camera. 36 - System Setting: In this field, you can configure the basic information of your camera. · Camera Name: This field is used to enter a descriptive name for the device. The default setting for the Camera Name is CS-xxxxxx, where xxxxxx is the last six digit of the MAC Address. The maximum length is 32 (printable ASCII). · Location: This field is used to enter a descriptive name for the location used by the camera (optional). · Admin: This field is used to enter the administrator name along with the password to access the System Administration settings. Be sure to enter the password twice to confirm the details once in the Admin Password field and again in the Confirm Password field.*

*The default setting for administrator is blank space (Null String), and you need to key in the make any intercepted communications extremely difficult to interpret by 43 unauthorized parties. The default setting for this option is Disable. · WEP Key Length: Select the proper setting for WEP Encryption. In general, a larger key length creates a stronger cipher. The default is 64-bits.*

*· WEP Key Format: To enable WEP Encryption, you should decide the encryption format first by selecting the ASCII or HEX option, and then input the WEP key (in the following Key 1~4 box). ASCII input format: ASCII format causes each character you type to be interpreted as an eight-bit value. All unaccented upperand lower-case Western European characters that can be input through your keyboard's typing zone are valid. To setup a 64-bit WEP key, input 5 ASCII characters. For example, `12345'. To setup an 128-bit WEP key, input 13 ASCII characters. For example, `1234567890123'. These character counts result in bit counts of 40 and 104 respectively; the camera will automatically pad your input to a bit count of 64 or 128. HEX input format: Hex format causes each pair of characters you type to be interpreted as an eight-bit value in hexadecimal (base 16) notation. Only the digits 0 through 9 and the letters A through F (in upper or lower case) are valid.*

*To setup a 64-bit WEP key, input 10 HEX format. For example, `3132333435', which is the same with ASCII input `12345'. To setup an 128-bit WEP key, input 26 HEX format. For example, `31323334353637383930313233', which is the same with ASCII input `1234567890123'. These character counts result in bit counts of 40 and 104, respectively; the Wireless Camera will automatically pad your input to a bit count of 64 or 128. · Encrypt Data Transmissions Using: Use this pulldown menu to decide to use Key 1, 2, 3 or 4 for encryption). 44 · WPA-PSK: This is a special mode designed for home and small business users who do not have access to network authentication servers.*

 *In this mode, the user has to manually enter the starting password in their access point or gateway, as well as in each PC on the wireless network. - Advanced Setting: In this field, you can setup more advanced configuration. · Beacon Interval: This option defines time interval between two images sent. · Preamble: A preamble is a signal used in wireless environment to synchronize the transmitting timing including Synchronization and Start frame delimiter. Please NOTE that if you want to change the Preamble type into Long or Short, please check the setting of access point. · Authentication Type: Open System communicates the key across the network. Shared Key allows communication only with other devices with identical WEP settings. The default setting is Both. Network Click the Network item in the left column to setup the LAN configuration of your camera. 45 - TCP/IP: The items in this field display the information of the wireless LAN, such as the Connection Mode (Infrastructure or Ad-Hoc), Link, SSID, Channel, Transmission Rate, and WEP Encryption. · IP Address Mode: This field provides your with three options to select the IP Address Mode: Fixed IP You can select this option and enter the IP address directly. The default settings are: · IP Address 192.168.*

*0.20 · Subnet Mask 255.255.255.0 · Default Gateway 0.0.0.0 46 · · · · Dynamic Address (DHCP) If your network uses the DHCP server, select this option. According to this setting, the camera will be assigned an IP address from the DHCP server automatically. Every time when the camera starts up, please make sure that the DHCP server is set to assign a static IP address to your camera.*

*PPPoE If your application requires a direct connection from an ADSL modem through the camera's RJ-45 LAN port, click this option and enter the User ID and Password into the respective boxes. (You should have an ISP PPPoE account.) The camera will get an IP address from the ISP as starting up. DNS IP Address: DNS (Domain Name System) server is an Internet service that translates domain names into IP addresses. Enter at least one DNS IP Address in this* field. Dynamic DNS: The Dynamic DNS service allows you to alias a dynamic IP address to a static hostname in any of the domains, allowing your computer *to be more easily accessed from various locations on the Internet. Second HTTP Port: The default port for communication is via port 80, and you can change*

*it according to your network configuration. Select Enable from the option and enter the desired port number in the following box. UPnP: UPnP is the architecture for pervasive peer-topeer network connectivity of intelligent appliances, wireless devices, and PCs of all form factors. Check the Enable option to enable the function of your camera.*

*47 User Click the User item in the left column to add, edit and delete users for your camera. - User Access Control: · Access Control: The administrator has the authority to give permission for the privilege to control the device to users by selecting Enable or Disable. The default setting is No. - Define Users: Use this field to add or delete users for your camera. 48 · Add User: Enter the user name in this box, and enter the user's password assigned by the administrator. The maximum password length is 8 (printable ASCII). The administrator has the authority to give permission for the privilege to control the Upload/E-mail Video control to the users by selecting Yes or No to activate the Upload/E-mail Video. To add a new user's name, enter the necessary information first and click the Add button. - Delete User: Select the user you want to delete from the pull-down menu, and then click the Delete button. · User List: This list displays the current users status of your camera.*

*DateTime Click the DateTime item in the left column to setup time and date for your camera, providing correct information for the remote users who might be thousands of miles away from the camera's location. 49 - Date & Time: You can set up time and date manually or automatically by selecting the Synchronized with Time Server option. · Synchronized with Time Server: Select this option and the time will be based on GMT setting. The time will be synchronized every 10 minutes. When selecting this option, you have to enter the required information in the following fields: IP Address Enter the IP Address of the Time Server in this box. Protocol Two options of NTP or Time are available for your selection to link with the Time Server. The default setting is NTP. TimeZone Select the time zone for the region from the pull-down menu. · Set Manually: Select this option to set the time manually. The system administrator must enter the date and time in the respective field manually.*

*50 Upload Click the Upload item in the left column to setup configuration for FTP server, time schedule and manual operation. 51 - FTP Server: This field contains the following six basic settings for your FTP server. · Host Address: The IP Address of the target FTP server. · Port Number: The standard port number for the FTP server is Port 21, and it's also the default setting. If the FTP server uses a specific port, please confirm the IT manager. · User Name: Enter the user name in this field. · Password: Enter the user password in this field to login the FTP server. · Directory Path: Enter an existing folder name in this field, and the images will be uploaded to the given folder. · Passive Mode: This function depends on your FTP server. Please check with your IT manager if the FTP server uses passive mode.*

*The default setting is No. - Time Schedule: Select the "Enable upload video to FTP server" option and enter the relevant information, such as the schedule, video frequency and base file name. · Schedule: You can 1.) Choose Always to always upload the video to FTP server, or 2.) Set the Schedule to manage the uploading task.*

*In the Schedule option, you can set the Day and Time Period option. · Video Frequency: There are two ways to set the video frequency: 1.) Set Auto/1/2/3 frames per second, or 2.) Set the time in seconds for every frame. · Base File Name: Enter the file name to make sure that the images could be saved as the base file name.*

*· File: Since you may not upload only one image to the FTP server, you can choose the filing rule, including 52 Overwrite, Date/Time Suffix, and set up the Sequence Number. - Manual Operation: When you click the Upload Video button in view video screen, it will start to upload the image. The setting refers to Base File Name and File information above. E-mail Click the E-mail item in the left column to setup configuration for E-mail account, time schedule and manual operation settings. 53 - E-mail Account: This field contains the following six basic settings for your FTP server.*

*SMTP Server Address: SMTP (Simple Mail Transfer Protocol) is a protocol for sending e-mail messages between servers you need to input the mail server address in this field. · Sender e-mail Address: Enter the e-mail address of the user who will send the e-mail. · Receiver e-mail Address: Enter the e-mail address of the user who will receive the e-mail. · User Name: Enter the user name in this field. · Password: Enter the user password in this field to login receiver's mail server.*

*- Time Schedule: Select the "Enable-mail video to e-mail account" option to set schedule to send e-mail. Please refer to the instruction in "Upload" section. The Interval option is to define time interval between two images sent. - Manual Operation: When you click the E-mail Video button in view video screen, it will start to e-mail image. The Interval option is to define time interval between two images sent. 54 Administration Tools The Tools window contains commands for restarting the camera. Click Tools in the top menu bar and the Tools window will appear as below: FTP Server Test Click the FTP Server Test*

*item in the left column to test your FTP server. 55 E-mail Test Click the E-mail Test item in the left column to test your e-mail account. 56 - Test E-mail Account: Click the Test button to test the e-mail account you provided. Reset Do you really want to reset this device? Click the YES button from this option, and you can restart the camera just like turning the device off and on and saved settings are retained.*

*If you do not want to reset the camera, exit this window without clicking YES. Factory Reset Do you really want to factory reset this device? Click the YES button from this option, and you can resume all factory default settings for the camera. If you do not want to restore the factory 57 settings, exit this window without clicking YES. Please NOTE that you have to configure the network settings again after a Factory Reset. Firmware Upgrade When new firmware is available, you can upgrade it through this window.*

*Click the Browse... button to point to the firmware file, and then click Update to start upgrading. 58 Backup Click the Backup item in the left column to backup the current configuration.*

*59 - Backup Device Configuration to File: Do you really want to backup the configuration to file? Click the Backup button from this option, and you can save the current configuration to file. - Restore Device Configuration from File: You can resume the device configuration from saved file in the computer. Click the Browse... button to point to the file, and then click Restore to start restoring. Administration Help The Help window provides the basic information of the camera. Click Help in the top menu bar and the Help window will appear as below: 60 About Displays the camera's model name and version. 61 Once the configuration is completed, click Home to return to the Welcome screen and select the desired View Video option either through ActiveX Mode or Java Mode as described in the next section. Then, position the camera to the desired location appropriately for your purpose.*

*Followed by adjustment of the camera focus, done manually by turning the lens clockwise or anti-clockwise to the desire image quality. Please refer to Appendix F for detailed instruction. 62 View Video ActiveX Mode To view video images from the browser, click View Image ActiveX Mode from the Welcome screen to access the video images from Internet Explorer as illustrated below: Camera Name Camera Name: The Camera name will be displayed when the Camera Name field is entered in the Web Configuration setting under Configuration. 63 In the View Video ActiveX Mode, you are allowed to use the Upload Video and E-mail Video options. Simply click the desired selection ON or OFF to utilize the options for each of the functions. View Image Java Mode To view video images from the browser, click View Image Java Mode from the Welcome screen to access the video images from Internet Explorer or Netscape browser as illustrated below: Camera Name Date and Time 64 Camera Name: The Camera name will be displayed when the Camera Name field is entered in the Web Configuration setting under Configuration. Date and Time: The date/time of the camera will be displayed here. In the View Video Java Mode, you are allowed to use the Upload Video and E-mail Video options. Simply click the desired selection ON or OFF to utilize the options for each of the functions. NOTE: 1.*

*Please refer to the appendix on how to install ActiveX, including 1.) install to the Web Server, and 2.) install to your Local PC. 2. The administrator has the authority to set the upload video function through the setting in the Upload option under Configuration.*

*2. The administrator has the authority to set the e-mail video function through the setting in the E-mail option under Configuration. 65 7 IPVIEW PRO This chapter describes the IPView PRO, which is a powerful software application designed with a user-friendly interface for ease of control and navigation requirements. Installation Step 1 Insert the CD-ROM into the CD-ROM drive to initiate the autorun program. The menu screen will appear as below: 66 Step 2 Click the IPView item to activate the InstallShield Wizard.*

*Click Next in the welcome screen. Step 3 Read and accept the License Agreement; then, click Yes. Step 4 67 Choose the destination location. If no specific requirement, leave the default setting and click Next. Step 5 The InstallShield Wizard starts to install the software, and the progress bar indicates the installation is proceeding. 68 Step 6 Click Finish to complete the installation. 69 Getting Started This section describes the User Interface of IPView Pro, with detailed procedures for using the application. To launch IPView Pro, click Start > Programs > IPView Pro > IPView Pro. The main screen will appear as below: NOTE: IPView Pro requires the system's resolution setting up to 1024x768. Please configure the resolution to 1024x768 or higher; otherwise, it may shows incomplete screen when launching the program.*

*70 Item Feature NO. 1 2 Item Date/Time Status Mode Window Description Show current date/time. Show the camera's status in this window. Click the Change Status Mode button ( ) on the right lower corner of the window to change the display mode: Camera list mode 3 4 5 6 7 8 9 View Window Connect/ Disconnect Rotate image angle Snapshot Camera information mode Show the camera's view in this window. Click to connect/disconnect the camera. Click to rotate the image shown in the View Window. Click to capture a still image from the View Window. Click to zoom in/out the image in the View Window. Select the view mode from these buttons. Show one camera in View Window.*

*Show four cameras in View Window.*

[You're reading an excerpt. Click here to read official TRENDNET TV-](http://yourpdfguides.com/dref/3182049)[IP100 user guide](http://yourpdfguides.com/dref/3182049)

 *Audio ON/OFF Click to turn on/off the camera's audio. @@@@Show nine cameras in View Window. @@@@Show sixteen cameras in View Window. Show the selected camera in full screen view.*

*Enable displaying the video views in circles. 10 Key Lock Button 11 Power Button Click to lock/unlock the camera. When locked, the user cannot operate any camera. @@The storage position can be configured in System Configuration. @@@@@@@@@@@@@@The selected camera's video will be displayed now.*

*@@Select the Input IP tab. The camera is added. @@@@6. @@@@Select the camera you want to remove. 2. @@IPView Pro allows a maximum of 16 cameras for viewing. @@@@@@Click the button again to stop. @@@@@@@@@@@@@@@@You can set multiple areas in the view screen. Click Delete Region to remove the area selected. Click Clear All Region to remove all areas in the view screen.*

*@@@@Play music: You can use the music file to alert the event. @@@@Do you really want to reset this device? Click Yes in the pop-up dialog box to confirm. Factory Reset: Restore the factory default settings of the camera. Do you really want to factory reset this device? Click Yes in the pop-up dialog box to confirm. Update Firmware: When new firmware is available, you can upgrade it using this option. Click Browse to find the firmware file, and then click Update. 84 Mailing Configuration When Motion Detection function is enabled and the Send e-mail option is checked, you should enter the required*

*information in the respective fields. - Mail Server: Enter the mail server address that is used to send your e-mail. Mail From/To: Enter the sender's/receiver's e-mail address. Subject: Enter the title of the e-mail.*

*User Name/Password: Enter the user name/password to login the mail server. Interval Time: Enter a number in this box to setup the time (in second) to send e-mail regularly. 85 Proxy Server Check the Proxy Server option and enter the required settings in the Address and Port boxes to enable and use the Proxy Server function. 86 Recording Configuration In this field, you can configure the storage settings. - Log Storage: · Reserved HDD Space For MS-Windows OS - You can reserve 500 MB to 10000 MB hard disk space for the program.*

*· Each Recording File Size If the recorded video files reach the file size limit, video images will be recorded into another file automatically. The available settings are from 10 MB to 50 MB. · Storage List The destination folder to save the recorded video file can be specified here. Click Modify to 87 - - change the current path setting; click Add to add a new destination folder; click Delete to remove a selected path setting. Please note that you are not allowed to delete a path setting if there is only one setting in the list.*

*Recycle: You can check this option to clear the files when the unreserved space of your hard disk is filled. The available settings are from 200 MB to 50000 MB. Resume last time's state of recording: You can check this option to store the recording state, and resume the recording state on the next time you record. Schedule-Recording Configuration This recording function will work after you have enabled respective settings in the Schedule mode. The recording schedule can be defined by Date Mode or Week Mode. 88 - Date Mode: First, select the camera desired from the pulldown menu. Then, setup the time in the Start/Stop fields. Click Add to add the recording schedule to the list. Click Save to save the settings. 89 Weekday buttons.*

*- Week Mode: First, select the camera desired from the pulldown menu. Then, setup the time in the Start/Stop fields, and select the weekday from the buttons. Click Add to add the recording schedule to the list. Click Save to save the settings. Others When multiple cameras connected, this option allows the system to display these views as the main view in circles according to your time settings. The range of Time interval of scan is from 1 to 20 seconds. 90 Log List This filed displays the user(s) information, which includes the Date, MAC address, and the brief description of events. 91 Account This filed allows you to set the Admin ID and Admin Password. You can also check the Login password check option to secure your camera by checking the login password. 92 About This filed provides information of the software application.*

*93 94 8 APPENDIX A Frequently Asked Questions Camera Features Q: What is an Camera? A: The Camera is a standalone system connecting directly to an Ethernet or Fast Ethernet network and supported by the wireless transmission based on the IEEE 802.11b/g standard. It is different from the conventional PC Camera, the Camera is an allin-one system with built-in CPU and web-based solutions providing a low cost solution that can transmit high quality video*

*images for monitoring. The Camera can be managed remotely, accessed and controlled from any PC/Notebook over the Intranet or Internet via a web browser. Q: What is the maximum number of users that can be allowed to access the Camera simultaneously? A: Maximum number of users that can log onto the Camera at the same time is 64.*

*Please keep in mind the overall performance of 95 the transmission speed will slow down when many users are logged on. Q: What algorithm is used to compress the digital image? @@@@Q: Can I change the wireless antenna attached to the Wireless Camera? @@Q: What is the wireless transmission range for the Wireless Camera? @@@@@@@@@@Q: What network cabling is required for the Camera? @@Q: Can the Camera be setup as a PC-Cam on the computer? @@@@A: The Camera can be connected to LAN with private IP addresses. Q: Can the Camera be installed and work if a firewall exists on the network? A: If a firewall exists on the network, port 80 is open for ordinary data communication. However, since the Wireless Camera transmits image*

*data, the default port 8481 is also required. Therefore, it is necessary to open port 8481 of the network for remote users to access the Camera. 97 B PING Your IP Address The PING (Packet Internet Groper) command can determine whether a specific IP address is accessible by sending a packet to the specific address and waiting for a reply. It can also provide a very useful tool to confirm if the IP address conflicts with the Wireless Camera over the network. Follow the step-by-step procedure below to utilize the PING command. However, you must disconnect the Wireless Camera from the network first. Start a DOS window. Type ping x.x.x.x, where x.x.*

*x.x is the IP address of the Wireless Camera. The succeeding replies as illustrated below will provide useful explanation to the cause of the problem with the Wireless Camera IP address. 98 C Trouble Shooting Q: I cannot access the Camera from a web browser. A1: The possible cause might be the IP Address for the Camera is already being used by another device. To correct the possible problem, you need to first disconnect the Camera from the network.*

 *Then run the PING utility (follow the instructions in Appendix B - PING Your IP Address). A2: Another possible reason is the IP Address is located on a different subnet. To fix the problem, run the PING utility (follow the instructions in Appendix B - PING Your IP Address). If the utility returns "no response" or similar, the finding is probably correct, then you should proceed as follows: In Windows 95/98/2000 and Windows NT, double check the IP Address of the Wireless Camera is within the same subnet as your workstation.*

*Click "Start", "Setting", "Control Panel", and the "Network" icon. Select TCP/IP from the "Network" dialog box and from the "TCP/IP Properties" dialog box click "Specify an IP address". If the Camera is situated on a different subnet than your workstation, you will not be able to set the IP address from this workstation. To verify make sure the first 3 sections of the IP address of the Camera corresponds to the first 3 sections of the workstation. Therefore the IP address of the Wireless Camera must be set from a workstation on the same subnet.*

*99 A3: Other possible problems might be due to the network cable. Try replacing your network cable. Test the network interface of the product by connecting a local computer to the unit, utilizing a standard Crossover (hub to hub) Cable. If the problem is not solved the Camera might be faulty. Q: Why does the Power LED not light up constantly? A: The power supply used might be at fault.*

*Confirm that you are using the provided power supply DC 5V for the camera and verify that the power supply is well connected. Q: Why does the Link LED not light up properly? A1: There might be a problem with the network cable. To confirm that the cables are working, PING the address of a know device on the network. If the cabling is OK and your network is reachable, you should receive a reply similar to the following (...bytes = 32 time = 2 ms). A2: The network device utilized by the camera is not functioning properly such as hubs or switches. Confirm the power for the devices are well connected and functioning. A3: The wireless connection might be at fault.*

*In ad-hoc mode make sure the wireless camera's wireless channel and SSID is set to match the PC/Notebook wireless channel and SSID for direct communication. Under infrastructure mode make sure the SSID on the PC/Notebook and the Wireless Camera must match with the access point's SSID. 100 Q: Why does the Wireless Camera work locally but not externally? A1: Might be caused from the firewall protection. Need to check the Internet firewall with your system administrator. A2: The default router setting might be a possible reason. Need to double check if the configuration of the default router settings is required. Q: Why does a series of broad vertical white line appear through out the image? A: A likely issue is that the CMOS sensor becomes overloaded when the light source is too bright such as direct exposure to sunlight or halogen light. You need to reposition the Wireless Camera into a more shaded area immediately as this will damage the CMOS sensor. Q: There is bad focus on the camera, what should be done? A1: The focus might not be correctly adjusted for the line of sight. You need to adjust the camera focus manually as described in Adjust Camera Focus.*

*A2: There is no adaptor fitted with your C-type lens. If you have previously changed the supplied CS-type lens, you may have unintentionally installed a Ctype lens without fitting the adaptor first. Q: Noisy images occur how can I solve the problem? A1: The video images might be noisy if the Wireless Camera is used is a very low light environment. To solve this issue you need more lighting. 101 A2: There might be wireless transmission interference make sure there are no other wireless devices on the network that will affect the wireless transmission.*

*Q: There is poor image quality, how can I improve the image? A1: A probable cause might be the incorrect display properties configuration for your desktop. You need to open the Display Properties on your desktop and configure your display to show at least 65'000 colors for example at least 16bit. NOTE:*

*Applying only 16 or 256 colors on your computer will produce dithering artifacts in the image. A2: The configuration on the Wireless Camera image display is incorrect. Through the Web Configuration Image section you need to adjust the image related parameter for improve images such as brightness, contrast, hue and light frequency.*

*Please refer to the Web Configuration section for detail information. Q: There are no images available through the web browser? A: The ActiveX might be disabled. If you are viewing the images from Internet Explorer make sure ActiveX has been enabled in the Internet Options menu. Alternatively, you can use the Java Applet for viewing the required images. 102 D Time Zone Table 103 104 E Xplug Control Installation Installation to Web Server Important Information It is highly recommended to install the Xplug Control application to the Web Server for IE 5.0. It must be installed to a Public Domain with Fixed IP address. 1. Installation: Copy the "xplug.ocx" file to any WEB Server table.*

*2. Setting (Configuration): From the Web Configuration menu select "System" and under the "Loading ActiveX From" input web server location (http://www.web server location.com/). Once the settings are completed, the user now is able to access the Camera from the web browser by selecting the image view ActiveX mode. 105 Installation to Local PC Insert the CD-ROM into the CD-ROM drive to initiate the autorun program. Once completed, a menu screen will appear as below: To install Xplug Control, click the "Xplug Control" button to activate the installation procedure for the plug-in program. 106 Once executed, a prompt will appear requesting the input of the desired language selection. Make the desired selection and click "OK" to continue. The Welcome screen will appear.*

*Click the "Next" button to proceed with the installation. 107 The License Agreement prompt will appear as below. Read the details carefully and click the "Yes" button to continue with the installation procedure. Click the "Finish" button to complete Setup of the Xplug Control Utility program for the Wireless Camera. 108 F Adjust Camera Focus To adjust the focus of the lens, you need to turn the lens slowly in either clockwise or anti-clockwise direction until the desired image appears.*

*DO NOT over turn the lens in either of the directions, as it will be out of focus. NOTE: You can further adjust the Wireless Camera's image quality through System Administration Image of Web Configuration. Please refer to Web Configuration section for further details. Warning Direct exposure to sunlight may cause permanent damage to the CMOS sensor.*

> You're reading an excerpt. Click here to read official TRENDNET T [IP100 user guide](http://yourpdfguides.com/dref/3182049)

## *Therefore do not expose the Internet Camera's lens directly to sunlight.*

*When operation is required in glaring light environment, it is recommended to use an iris lens. The Internet Camera is designed for indoor usage and if your application requires prolong exposure to sunlight, a sun visor is recommended to protect the Internet Camera. 109 G Specification Video specification Resolution: Sensor: Lens: Gain control: Exposure: White Balance: 160 x 120, 320 x 240, 640 x 480 pixel Color CMOS sensor f: 6.0 mm, F: 1.8 Automatic Automatic Automatic Image (Video Setting) Image compression: Frame rate: Compression Rate selection: Frame rate setting: Video resolution: JPEG 30fps @ QCIF, 25fps @ CIF, 10fps @ VGA 5 levels: Very low/Low/ Middle/High/Very high 1, 5, 7, 15, 20, Auto (depends on the video format) 160x120, 320x240, 640x480 Hardware Interface LAN Connector: Wireless LAN: Communication protocol: One RJ-45 port, 10/100M auto-sensed, Auto-MDIX Built-in 802.11g wireless LAN HTTP, FTP, TCP/IP, UDP, ARP, ICMP, BOOTP, DHCP, PPPoE, SMTP, DDNS, UPnP 110 CPU: RAM: Flash ROM: OS: Power Supply: Power consumption: LED Indicator: RDC R2880 8MB 2MB RTOS DC 5V, switching type 5 Watt (1000mA x 5V) Power LED (Blue) Activity LED (Orange) Software Browser: Application Software: OS supported: Internet Explorer 5.0 or above; Netscape 6.0 or above IPView PRO Microsoft Windows 98SE/ME/ 2000/XP, Windows NT4.0 Operating environment Operating temperature: Storage temperature: Humidity: 5OC ~ 40OC -25OC ~ 50OC 5% ~ 95%, noncondensing EMI FCC, CE 111 H Glossary of Terms NUMBERS 10BASE-T 10BASE-T is Ethernet over UTP Category III,IV, or V unshielded twisted-pair media. The two-pair twisted-media implementation 100BASE-T is called 100BASE-TX.*

*of 100BASE-TX 802.11g An IEEE standard for wireless local area networks. It offers transmissions speeds at up to 54 Mbps in the 2.4GHz band. A Access point It is the hardware interface between a wireless LAN and a wired LAN. The access point attaches to the wired LAN through an Ethernet connection. Applets are small Java programs that can be embedded in an HTML page. The rule at the moment is that an applet can only make an Internet connection to the computer form that the applet was sent. American Standard Code For Information Interchange, it is the standard method for encoding characters as 8bit sequences of binary numbers, allowing a maximum of 256 characters. 112 Applet ASCII ARP Address Resolution Protocol.*

*ARP is a protocol that resides at the TCP/IP Internet layer that delivers data on the same network by translating an IP address to a physical address. Audio Video Interleave, it is a Windows platform audio and video file type, a common format for small movies and videos. AVI B BOOTP Bootstrap Protocol is an Internet protocol that can automatically configure a network device in a diskless workstation to give its own IP address. C Communication Communication has four components: sender, receiver, message, and medium. In networks, devices and application tasks and processes communicate messages to each other over media.*

*They represent the sender and receivers. The data they send is the message. The cabling or transmission method they use is the medium. Connection In networking, two devices establish a connection to communicate with each other. D DHCP Dynamic Host Configuration Protocol was developed by Microsoft a protocol for assigning dynamic IP 113 addresses to devices on a network.*

*With dynamic addressing, a device can have a different IP address every time it connects to the network. In some systems, the device's IP address can even change while it is still connected. DHCP also supports a mix of static and dynamic IP addresses. This simplifies the task for network administrators because the software keeps track of IP addresses rather than requiring an administrator to manage the task. This means a new computer can be added to a network without the hassle of manually assigning it a unique IP address. DHCP allows the specification for the service provided by a router, gateway, or other network device that automatically assigns an IP address to any device that requests one DNS Domain Name System is an Internet service that translates domain names into IP addresses. Since domain names are alphabetic, they're easier to remember. The Internet however, is really based on IP addresses every*

*time you use a domain name the DNS will translate the name into the corresponding IP address. For example, the domain name www.network\_camera.*

*com might translate to 192.167.222.8. E Enterprise network An enterprise network consists of collections of networks connected to each other over a geographically dispersed area. The enterprise network serves the needs of a widely distributed company and operates the company's mission-critical applications. 114 Ethernet The most popular LAN communication technology. There are a variety of types of Ethernet, including 10 Mbps (traditional Ethernet), 100 Mbps (Fast Ethernet), and 1,000 Mbps (Gigabit Ethernet). Most Ethernet networks use Category 5 cabling to carry information, in the form of electrical signals, between devices. Ethernet is an implementation of CSMA/CD that operates in a bus or star topology.*

*F Fast Ethernet Fast Ethernet, also called 100BASE-T, operates at 10 or 100Mbps per second over UTP, STP, or fiber-optic media. Firewall is considered the first line of defense in protecting private information. For better security, data can be encrypted. A system designed to prevent unauthorized access to or from a private network. Firewalls are frequently used to prevent unauthorized Internet users from accessing private networks connected to the Internet, especially Intranets all messages entering or leaving the intranet pass through the firewall, which examines each message and blocks those that do not meet the specified security criteria.*

*Firewall G Gateway A gateway links computers that use different data formats together. Groups consist of several user machines that have similar characteristics such as being in the same department. 115 Group H HEX Short for hexadecimal refers to the base-16 number system, which consists of 16 unique symbols: the numbers 0 to 9 and the letters A to F. For example, the decimal number 15 is represented as F in the hexadecimal numbering system. The hexadecimal system is useful because it can represent every byte (8 bits) as two consecutive hexadecimal digits.*

*It is easier for humans to read hexadecimal numbers than binary numbers. I IEEE Intranet Institute of Electrical and Electronic Engineers. This is a private network, inside an organization or company, that uses the same software you will find on the public Internet. The only difference is that an Intranet is used for internal usage only. The Internet is a globally linked system of computers that are logically connected based on the Internet Protocol (IP). The Internet provides different ways to access private and public information worldwide.*

> [You're reading an excerpt. Click here to read official TRENDNET TV-](http://yourpdfguides.com/dref/3182049)[IP100 user guide](http://yourpdfguides.com/dref/3182049)

 *To participate in Internet communications and on Internet Protocol-based networks, a node must have an Internet address that identifies it to the other nodes. All Internet addresses are IP addresses Internet Protocol is the standard that describes the layout of the basic unit of information on the Internet (the packet) and also details the numerical addressing 116 Internet Internet address IP format used to route the information. Your Internet service provider controls the IP address of any device it connects to the Internet. The IP addresses in your network must conform to IP addressing rules.*

*In smaller LANs, most people will allow the DHCP function of a router or gateway to assign the IP addresses on internal networks. IP address IP address is a 32-binary digit number that identifies each sender or receiver of information that is sent in packets across the Internet. For example 80.80.80.69 is an IP address, it is the closet thing the Internet has to telephone numbers. When you "call" that number, using any connection methods, you get connected to the computer that "owns" that IP address. Internet Service Provider, is a company that maintains a network that is linked to the Internet by way of a dedicated communication line. An ISP offers the use of its dedicated communication lines to companies or individuals who can't afford the high monthly cost for a direct connection. ISP J JAVA Java is a programming language that is specially designed for writing programs that can be safely downloaded to your computer through the Internet without the fear of viruses.*

*It is an object-oriented multi-thread programming best for creating applets and applications for the Internet, Intranet and other complex, distributed network. 117 L LAN Local Area Network a computer network that spans a relatively small area sharing common resources. Most LANs are confined to a single building or group of buildings. N NAT Network Address Translator generally applied by a router, that makes many different IP addresses on an internal network appear to the Internet as a single address. For routing messages properly within your network, each device requires a unique IP address. But the addresses may not be valid outside your network. NAT solves the problem. When devices within your network request information from the Internet, the requests are forwarded to the Internet under the router's IP address. NAT distributes the responses to the proper IP addresses within your network. Network A network consists of a collection of two or more devices, people, or components that communicate with each other over physical or virtual media. The most common types of network are: LAN (local area network): Computers are in close distance to one another. They are usually in the same office space, room, or building. WAN (wide area network): The computers are in different geographic locations and are connected by telephone lines or radio waves. 118 NWay Protocol A network protocol that can automatically negotiate the highest possible transmission speed between two devices. P PING Packet Internet Groper, a utility used to determine whether a specific IP address is accessible. It functions by sending a packet to the specified address and waits for a reply. It is primarily used to troubleshoot Internet connections. Point-to-Point Protocol over Ethernet. PPPoE is a specification for connecting the users on an Ethernet to the Internet through a common broadband medium, such as DSL or cable modem. All the users over the Ethernet share a common connection.*

*Communication on the network is governed by sets of rules called protocols. Protocols provide the guidelines devices use to communicate with each other, and thus they have different functions. Some protocols are responsible for formatting and presenting and presenting data that will be transferred from file server memory to the file server's net work adapter Others are responsible for filtering information between networks and forwarding data to its destination. Still other protocols dictate how data is transferred across the medium, and how servers respond to workstation requests and vice versa. Common network protocols responsible for the presentation and formatting of data for a network operating system are the Internetwork Packet Exchange (IPX) protocol or the Internet Protocol (IP). @@@@The Simple Mail Transfer Protocol is used for Internet mail. Simple Network Management Protocol. @@@@In FDDI, a station includes both physical nodes and addressable logical devices. Workstations, single-attach stations, dualattach stations, and concentrators are FDDI stations. In TCP/IP, the bits used to create the subnet are called the subnet mask.*

*Subnet mask T (TCP/IP) Transmission Control Protocol/Internet Protocol is a widely used transport protocol that connects diverse computers of various transmission methods. It was developed y the Department of Defense to connect different computer types and led to the development of the Internet. A transceiver joins two network segments together. @@@@@@@@It is a program that performs a specific task. Unshielded twisted-pair.*

*UTP is a form of cable used by all access methods. It consists of several pairs of wires enclosed in an unshielded sheath. User Name Utility UTP W WAN Wide-Area Network. A wide-area network consists of groups of interconnected computers that are separated by a wide distance and communicate with each other via common carrier telecommunication techniques. Windows is a graphical user interface for workstations that use DOS.*

*Windows Workgroup A workgroup is a group of users who are physically located together and connected to the same LAN, or a group of users who are* scattered throughout an organization but are logically connected by work and are connected to the same network group. Workstation refers to the intelligent *computer on the user's desktop. This computer may be an Intel-based PC, a Macintosh, or a UNIX-based workstation. The workstation is any intelligent device a user works from. 122 Workstations Limited Warranty TRENDnet warrants its products against defects in material and workmanship, under normal use and service, for the following lengths of time from the date of purchase. TV-IP100 - 5 Years Warranty TV-IP100W - 3 Years Warranty If a product does not operate as warranted above during the applicable warranty period, TRENDnet shall, at its option and expense, repair the defective product or part, deliver to customer an equivalent product or part to replace the defective item, or refund to customer the purchase price paid for the defective product. All products that are replaced will become the property of TRENDnet. Replacement products may be new or reconditioned. TRENDnet shall not be responsible for any software, firmware, information, or memory data of customer contained in, stored on, or integrated with any products returned to TRENDnet pursuant*

*to any warranty.*

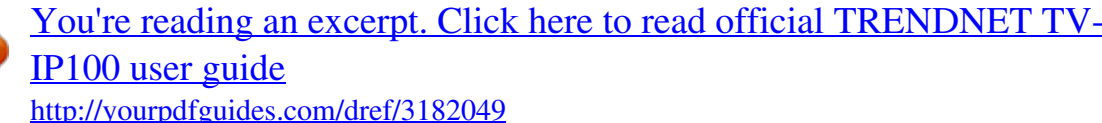

 *There are no user serviceable parts inside the product. Do not remove or attempt to service the product by any unauthorized service center. This warranty is voided if (i) the product has been modified or repaired by any unauthorized service center, (ii) the product was subject to accident, abuse, or improper use (iii) the product was subject to conditions more severe than those specified in the manual. Warranty service may be obtained by contacting TRENDnet office within the applicable warranty period for a Return Material Authorization (RMA) number, accompanied by a copy of the dated proof of the purchase. Products returned to TRENDnet must be pre-authorized by TRENDnet with RMA number marked on the outside of the package, and sent prepaid, insured and packaged appropriately for safe shipment. WARRANTIES EXCLUSIVE: IF THE TRENDNET PRODUCT DOES NOT OPERATE AS WARRANTED ABOVE, THE CUSTOMER'S SOLE REMEDY SHALL BE, AT TRENDNET'S OPTION, REPAIR OR REPLACEMENT. THE FOREGOING WARRANTIES AND REMEDIES ARE EXCLUSIVE AND ARE IN LIEU OF ALL OTHER WARRANTIES, EXPRESSED OR IMPLIED, EITHER IN FACT OR BY OPERATION OF LAW, STATUTORY OR OTHERWISE, INCLUDING WARRANTIES OF MERCHANTABILITY AND FITNESS FOR A PARTICULAR PURPOSE. TRENDNET NEITHER ASSUMES NOR AUTHORIZES ANY OTHER PERSON TO ASSUME FOR IT ANY OTHER LIABILITY IN CONNECTION WITH THE SALE, INSTALLATION MAINTENANCE OR USE OF TRENDNET'S PRODUCTS. TRENDNET SHALL NOT BE LIABLE UNDER THIS WARRANTY IF ITS TESTING AND EXAMINATION DISCLOSE THAT THE ALLEGED DEFECT IN THE PRODUCT DOES NOT EXIST OR WAS CAUSED BY CUSTOMER'S OR ANY THIRD PERSON'S MISUSE, NEGLECT, IMPROPER INSTALLATION OR TESTING, UNAUTHORIZED ATTEMPTS TO REPAIR OR MODIFY, OR ANY OTHER CAUSE BEYOND THE RANGE OF THE INTENDED USE, OR BY ACCIDENT, FIRE, LIGHTNING, OR OTHER HAZARD. LIMITATION OF LIABILITY: TO THE FULL EXTENT ALLOWED BY LAW TRENDNET ALSO EXCLUDES FOR ITSELF AND ITS SUPPLIERS ANY LIABILITY, WHETHER BASED IN CONTRACT OR TORT (INCLUDING NEGLIGENCE), FOR INCIDENTAL, CONSEQUENTIAL, INDIRECT, SPECIAL, OR PUNITIVE DAMAGES OF ANY KIND, OR FOR LOSS OF REVENUE OR PROFITS, LOSS OF BUSINESS, LOSS OF INFORMATION OR DATE, OR OTHER FINANCIAL LOSS ARISING OUT OF OR IN CONNECTION WITH THE SALE, INSTALLATION, MAINTENANCE, USE, PERFORMANCE, FAILURE, OR INTERRUPTION OF THE POSSIBILITY OF SUCH DAMAGES, AND LIMITS ITS LIABILITY TO REPAIR, REPLACEMENT, OR REFUND OF THE PURCHASE PRICE PAID, AT TRENDNET'S OPTION. THIS DISCLAIMER OF LIABILITY FOR DAMAGES WILL NOT BE AFFECTED IF ANY REMEDY PROVIDED HEREIN SHALL FAIL OF ITS ESSENTIAL PURPOSE. Governing Law: This Limited Warranty shall be governed by the laws of the state of California. AC/DC Power Adapter, Cooling Fan, Power Supply and Cables carry 1 Year Warranty .*

> [You're reading an excerpt. Click here to read official TRENDNET TV-](http://yourpdfguides.com/dref/3182049)[IP100 user guide](http://yourpdfguides.com/dref/3182049)